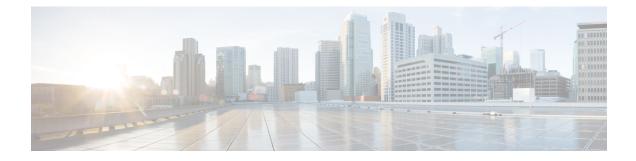

## **Q-in-Q Encapsulation Mapping for EPGs**

- Q-in-Q Encapsulation Mapping for EPGs, on page 1
- Configuring Q-in-Q Encapsulation Mapping for EPGs Using the GUI, on page 2
- Mapping EPGs to Q-in-Q Encapsulated Leaf Interfaces Using the NX-OS Style CLI, on page 5

## Q-in-Q Encapsulation Mapping for EPGs

Using Cisco Application Policy Infrastructure Controller (APIC), you can map double-tagged VLAN traffic ingressing on a regular interface, PC, or vPC to an EPG. When this feature is enabled, when double-tagged traffic enters the network for an EPG, both tags are processed individually in the fabric and restored to double-tags when egressing the Cisco Application Centric Infrastructure (ACI) switch. Ingressing single-tagged and untagged traffic is dropped.

The following guidelines and limitations apply:

- This feature is only supported on Cisco Nexus 9300-FX platform switches.
- Both the outer and inner tag must be of EtherType 0x8100.
- MAC learning and routing are based on the EPG port, sclass, and VRF instance, not on the access encapsulations.
- QoS priority settings are supported, derived from the outer tag on ingress, and rewritten to both tags on egress.
- EPGs can simultaneously be associated with other interfaces on a leaf switch, that are configured for single-tagged VLANs.
- Service graphs are supported for provider and consumer EPGs that are mapped to Q-in-Q encapsulated interfaces. You can insert service graphs, as long as the ingress and egress traffic on the service nodes is in single-tagged encapsulated frames.
- When vPC ports are enabled for Q-in-Q encapsulation mode, VLAN consistency checks are not performed.

The following features and options are not supported with this feature:

- Per-port VLAN feature
- FEX connections
- Mixed mode

For example, an interface in Q-in-Q encapsulation mode can have a static path binding to an EPG with double-tagged encapsulation only, not with regular VLAN encapsulation.

- STP and the "Flood in Encapsulation" option
- Untagged and 802.1p mode
- Multi-pod and Multi-Site
- · Legacy bridge domain
- L2Out and L3Out connections
- VMM integration
- Changing a port mode from routed to Q-in-Q encapsulation mode
- · Per-VLAN mis-cabling protocol on ports in Q-in-Q encapsulation mode

## Configuring Q-in-Q Encapsulation Mapping for EPGs Using the GUI

## Enabling Q-in-Q Encapsulation on Specific Leaf Switch Interfaces Using the GUI

Leaf switch ports, PCs, or vPCs are enabled for Q-in-Q encapsulation mode in the **Interface** tab of one of the following locations in the APIC GUI.

- Fabric > Inventory > Topology
- Fabric > Inventory > Pod
- Fabric > Inventory > Pod > *leaf-name*

Configure vPCs on the Topology or Pod Interface tab.

#### Before you begin

The tenant, application profile, and the application EPG that will be mapped with an interface configured for Q-in-Q mode should be created.

#### Procedure

| <b>Step 1</b> On the menu bar, choose <b>Fabric</b> > <b>Inventory</b> and click <b>Topology</b> , <b>Pod</b> , or expand <b>Pod</b> and cho | oose a leaf. |
|----------------------------------------------------------------------------------------------------|--------------|
|----------------------------------------------------------------------------------------------------|--------------|

- **Step 2** On the **Topology** or **Pod** panel **Interface** tab.
- **Step 3** Click the **Operation/Configuration** togele-button to display the configuration panel.
- **Step 4** Click + to add diagrams of leaf switches, choose one or more switches, and click Add Selected.

On the *leaf-name* panel **Interface** tab, a diagram of the switch appears automatically, after you click the **Operation/Configuration**toggle-button.

- **Step 5** Click the interfaces to be enabled for Q-in-Q encapsulation mode.
- **Step 6** To configure a port, perform the following steps:
  - a) Click L2 on the upper left.
  - b) On the L2 tab, on the L2 QinQ State field, click Double Q Tag Port and click Submit
- **Step 7** To configure a PC, perform the following steps:
  - a) Click **PC** on the upper left.
  - b) On the Physical Interface tab, enter the Policy Group Name.
  - c) On the L2 tab, on the L2 QinQ State field, click Double Q Tag Port and click Submit
- **Step 8** To configure a vPC, perform the following steps:
  - a) On two leaf switch diagrams, click the interfaces for the two legs of the VPC.
  - b) Click vPC.
  - c) On the **Physical Interface** tab, enter the **Logical Pair ID** (The identifier for the auto-protection group. Each protection group has a unique ID. The ID is a range of 1 to 1000) and the **Policy Group Name**.
  - d) On the L2 tab, on the L2 QinQ State field, click Double Q Tag Port and click Submit

## Enabling Q-in-Q Encapsulation for Leaf Interfaces With Fabric Interface Policies Using the GUI

Enable leaf interfaces, PCs, and vPCs for Q-in-Q encapsulation, using a leaf interface profile.

#### Before you begin

The tenant, application profile, and the application EPG that will be mapped with an interface configured for Q-in-Q mode should be created.

#### Procedure

| Step 1 | <b>p1</b> On the menu bar, click <b>Fabric</b> > <b>External Access Policies</b> .                                                                                                    |  |  |  |  |
|--------|----------------------------------------------------------------------------------------------------|--|--|--|--|
| Step 2 | On the Navigation bar, click <b>Policies</b> > <b>Interface</b> > <b>L2 Interface</b> .                                                                                                    |  |  |  |  |
| Step 3 | Right-click L2 Interface, select Create L2 Interface Policy, and perform the following actions:                                                                                                |  |  |  |  |
|        | a) In the <b>Name</b> field, enter a name for the Layer 2 Interface policy.                                                                                                    |  |  |  |  |
|        | b) Optional. Add a description of the policy. We recommend that you describe the purpose for the L2 Interface Policy.                                                                          |  |  |  |  |
|        | c) To create an interface policy that enables Q-in-Q encapsulation, in the QinQ field, click doubleQtagPort.                                                                                   |  |  |  |  |
|        | d) Click <b>Submit</b> .                                                                                                    |  |  |  |  |
| Step 4 | Apply the L2 Interface policy to a Policy Group with the following steps:                                                                                                    |  |  |  |  |
|        | a) Click on Fabric > External Access Policies > Interfaces > Leaf Interfaces, and expand Policy Groups.                                                                                        |  |  |  |  |
|        | b) Right-click <b>Leaf Access Port</b> , <b>PC Interface</b> , or <b>vPC Interface</b> and choose one of the following, depending on the type of interface you are configuring for the tunnel. |  |  |  |  |

Create Leaf Access Port Policy Group

- Create PC Policy Group
- Create vPC Policy Group
- c) In the resulting dialog box, enter the policy group name, choose the L2 Interface policy that you previously created, and click **Submit.**
- **Step 5** Create a Leaf Interface Profile with the following steps:
  - a) Click on Fabric > External Access Policies > Interface > Leaf Interfaces > Profiles.
  - b) Right-click on Leaf Profiles, choose Create Leaf Interface Policy, and perform the following steps:
    - In the Name field, type a name for the Leaf Interface Profile.
      - Optional. Add a description.
    - On the Interface Selectors field, click the +, and enter the following information:
      - In the Name field, type a name for the interface selector.

Optional. Add a description.

- Enter the selector name, and optionally, a description.
- In the Interface IDs field, enter the interface or multiple interfaces to be included in the profile.
- In the Interface Policy Group field, choose the interface policy group that you previously created.

### Mapping an EPG to a Q-in-Q Encapsulation-Enabled Interface Using the GUI

You can associate EPGs with Q-in-Q encapsulation-enabled interfaces in one of the following models:

- Deploy a static EPG on specific Q-in-Q encapsulation-enabled interfaces
- Statically link an EPG with a Q-in-Q encapsulation-enabled leaf switch
- Associate an EPG with a Q-in-Q encapsulation-enabled endpoint (with a static MAC address)

All three tasks are performed in the same area of the APIC GUI.

#### Before you begin

- Create the tenant, application profile, and application EPG that will be mapped with an interface configured for Q-in-Q mode.
- The target interfaces should be configured for Q-in-Q encapsulation.

#### SUMMARY STEPS

- **1.** In the menu bar, click **Tenants** > *tenant-name*.
- **2.** In the Navigation pane, expand **Application Profiles** > *application-profile-name* > **Application EPGs** > *application-EPG-name*.
- **3.** To deploy a static EPG on an interface, PC, or vPC that has been enabled for Q-in-Q mode, perform the following steps:

- 4. To statically link an EPG with a node enabled with Q-in-Q mode, perform the following steps:
- 5. To associate an EPG with a static endpoint, perform the following steps:

#### **DETAILED STEPS**

#### Procedure

|  | In the menu bar, click <b>Tenants</b> > <i>tenant-name</i> .                                                                                                    |  |  |
|--|----------------------------------------------------------------------------------------------------|--|--|
|  | In the Navigation pane, expand <b>Application Profiles</b> > > <i>application-profile-name</i> > <b>Application EPGs</b> > <i>application-EPG-name</i> .                                                                                                |  |  |
|  | To deploy a static EPG on an interface, PC, or vPC that has been enabled for Q-in-Q mode, perform the following steps:<br>a) Under the application EPG, right- click <b>Static Ports</b> and choose <b>Deploy Static EPG on PC, vPC, or Interface</b> . |  |  |
|  | <ul><li>b) Choose the path type, the node, and the path to the Q-in-Q enabled interface.</li></ul>                                                                                                    |  |  |
|  | c) On the <b>Port Encap</b> (or Secondary VLAN for Micro-Seg) field, choose QinQ and enter the outer and inner VLAN tags for traffic mapped to the EPG.                                                                                                 |  |  |
|  | d) Click <b>Submit</b> .                                                                                                    |  |  |
|  | To statically link an EPG with a node enabled with Q-in-Q mode, perform the following steps:                                                                                                    |  |  |
|  | a) Under the application EPG, right- click Static Leafs and choose Statically Link With Node.                                                                                                    |  |  |
|  | b) In the Node field, choose the Q-in-Q-enabled switches from the list.                                                                                                    |  |  |
|  | c) On the Encap field, choose <b>QinQ</b> and enter the outer and inner VLAN tags for the EPG.                                                                                                    |  |  |
|  | d) Click Submit.                                                                                                    |  |  |
|  | To associate an EPG with a static endpoint, perform the following steps:                                                                                                    |  |  |
|  | a) Under the application EPG, right- click Static EndPoints and choose Create Static EndPoint.                                                                                                    |  |  |
|  | b) Enter the MAC address of the interface.                                                                                                    |  |  |
|  | c) Choose the path type, node, and path to the Q-in-Q encapsulation-enabled interface.                                                                                                    |  |  |
|  | d) Optional. Add IP addresses for the endpoint.                                                                                                    |  |  |
|  | e) On the <b>Encap</b> field, choose <b>QinQ</b> and enter the outer and inner VLAN tags.                                                                                                    |  |  |
|  |                                                                                                    |  |  |

f) Click Submit.

# Mapping EPGs to Q-in-Q Encapsulated Leaf Interfaces Using the NX-OS Style CLI

Enable an interface for Q-in-Q encapsulation and associate the interface with an EPG.

#### Before you begin

Create the tenant, application profile, and application EPG that will be mapped with an interface configured for Q-in-Q mode.

#### SUMMARY STEPS

1. Configure

- **2.** leaf number
- **3.** interface ethernet*slot/port*
- 4. switchport mode dot1q-tunnel doubleQtagPort
- **5. switchport trunkqinq outer-vlan***vlan-number* **inner-vlan** *vlan-number* **tenant** *tenant-name* **application** *application-name* **epg** *epg-name*

#### **DETAILED STEPS**

#### Procedure

|        | Command or Action                                                                                                    | Purpose                                        |
|--------|----------------------------------------------------------------------------------------------------|------------------------------------------------|
| Step 1 | Configure                                                                                                    | Enters global configuration mode.              |
|        | Example:                                                                                                    |                                                |
|        | apic1# configure                                                                                                    |                                                |
| Step 2 | leaf number                                                                                                    | Specifies the leaf to be configured.           |
|        | Example:                                                                                                    |                                                |
|        | apic1(config)# leaf 101                                                                                                    |                                                |
| Step 3 | interface ethernetslot/port                                                                                                    | Specifies the interface to be configured.      |
|        | Example:                                                                                                    |                                                |
|        | apic1 (config-leaf)# interface ethernet 1/25                                                                                                    |                                                |
| Step 4 | switchport mode dot1q-tunnel doubleQtagPort                                                                                                    | Enables an interface for Q-in-Q encapsulation. |
|        | Example:                                                                                                    |                                                |
|        | <pre>apic1(config-leaf-if)# switchport mode dot1q-tunnel     doubleQtagPort</pre>                                                                                        |                                                |
| Step 5 | <b>switchport trunkqinq outer-vlan</b> vlan-number <b>inner-vlan</b><br>vlan-number <b>tenant</b> tenant-name <b>application</b><br>application-name <b>epg</b> epg-name | Associates the interface with an EPG.          |
|        | Example:                                                                                                    |                                                |
|        | apic1(config-leaf-if)# switchport trunk qinq<br>outer-vlan 202 inner-vlan 203 tenant tenant64<br>application AP64 epg EPG64                                              |                                                |

#### Example

The following example enables Q-in-Q encapsulation (with outer-VLAN ID 202 and inner-VLAN ID 203) on the leaf interface 101/1/25, and associates the interface with EPG64.

```
apic1(config)# leaf 101
apic1(config-leaf)# interface ethernet 1/25
apic1(config-leaf-if)#switchport mode dot1q-tunnel doubleQtagPort
apic1(config-leaf-if)# switchport trunk qinq outer-vlan 202 inner-vlan 203 tenant tenant64
application AP64 epg EPG64
```